Telephone: 01480 395256 [www.i4automation.co.uk](http://www.i4automation.co.uk/) sales@i4automation.co.uk

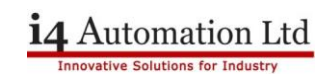

### **FTP Unistream to Filezilla**

## **Equipment: USP-104-B10 Laptop Filezilla server software**

#### **Filezilla setup**

Download and install Filezilla SERVER version to your laptop. Filezilla should be installed as a service but pick your preferred option when asked if the service should automatically start as a permanently running FTP server must be considered a security risk. Strong passwords should also be used where ever passwords are required.

It is not necessary to change any of the options or setting in Filezilla other than those specified below which all fall under the User tab. The user may wish to change more settings in relation to security but these are the bear minimum to get the transfer to work.

DO NOT check any TLS stings in Filezilla as Unistream does not support encrypted FTP.

#### Select Edit > Users

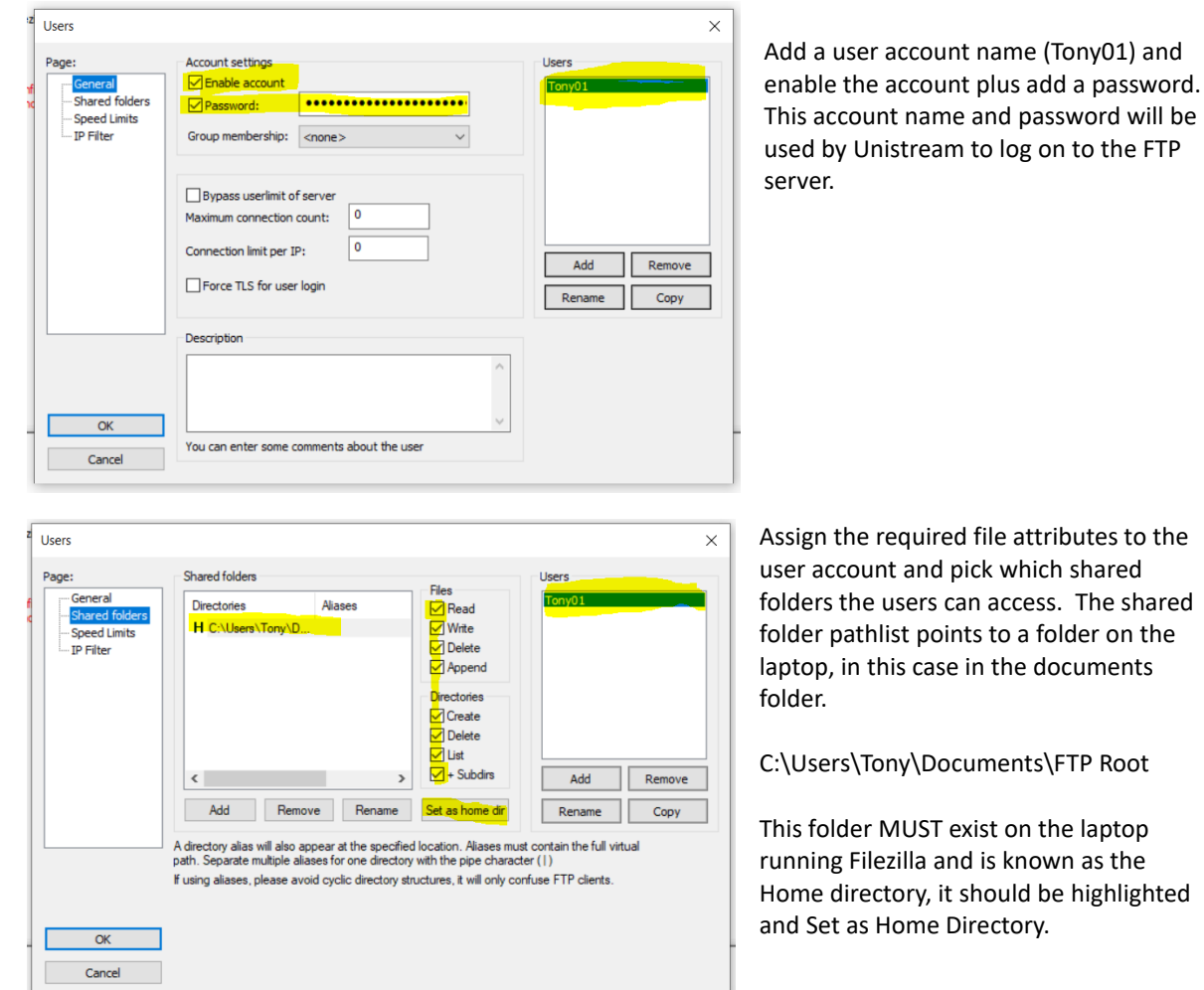

Filezilla is now ready to accept incoming connections.

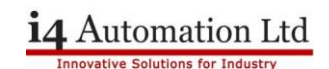

#### **Windows Firewall**

Any requests from Unistream to transfer to the laptop will be refused unless the correct rules are in place in the Windows Firewall. Without these rules the FTP Client status tag will return a -6 General error.

There are two rules require, one for the program and one for the ports. Open Windows Firewall Advanced Options and add a new Inbound rule.

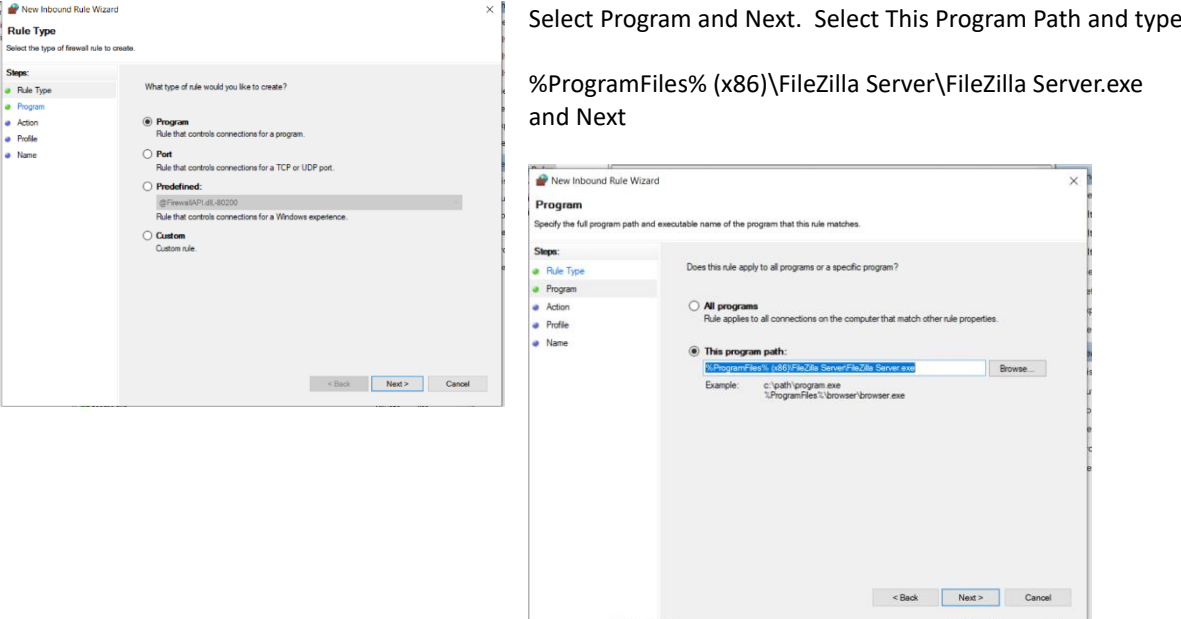

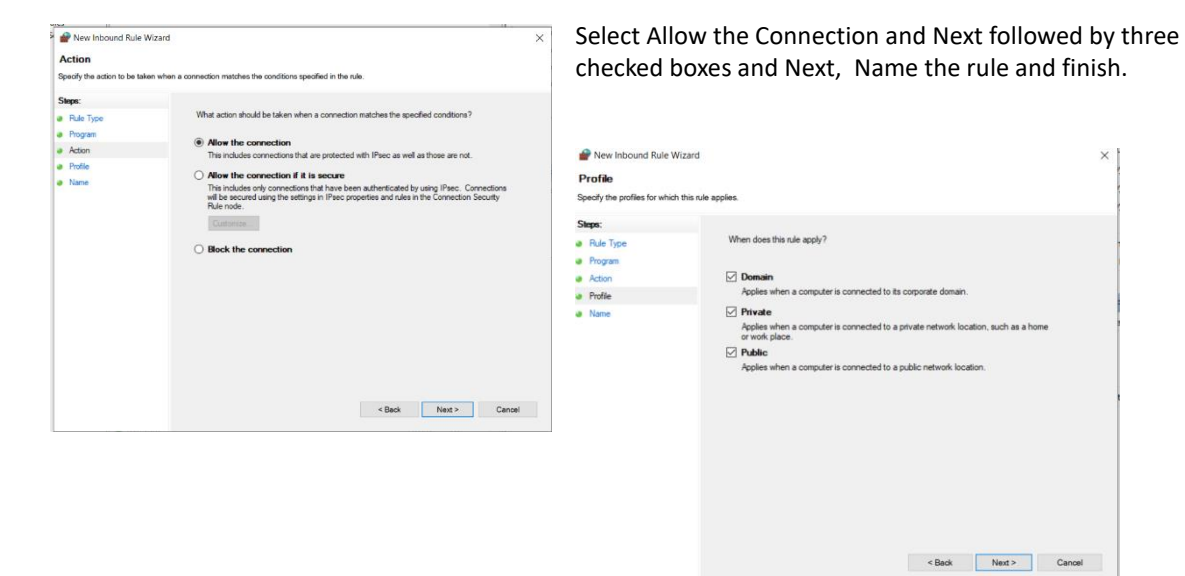

## Telephone: 01480 395256 [www.i4automation.co.uk](http://www.i4automation.co.uk/) sales@i4automation.co.uk

# i4 Automation Ltd

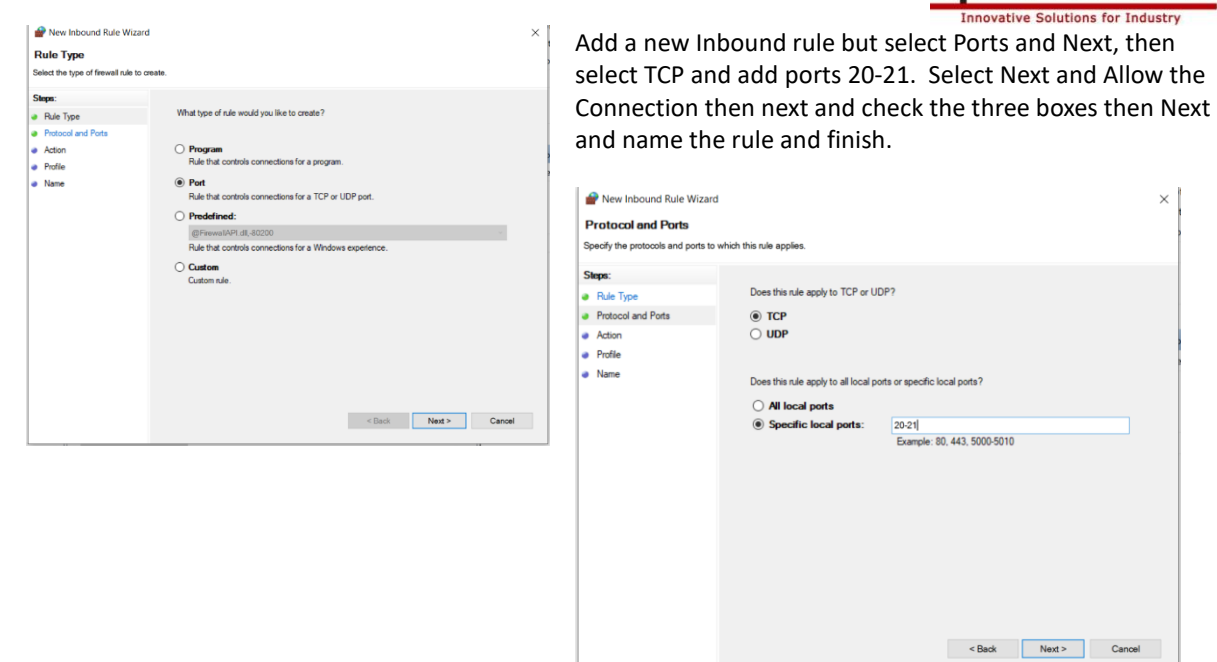

#### **Unistream**

The Unistream program "Filezilla FTP Server.ulpr" was the program used to transfer the FTP file from the SD card to the laptop.

**Tony Spearing I4 Automation Ltd August 2021**